## **Ввод показаний**

**1.** На главной странице вашего личного кабинета появилось новое окно:

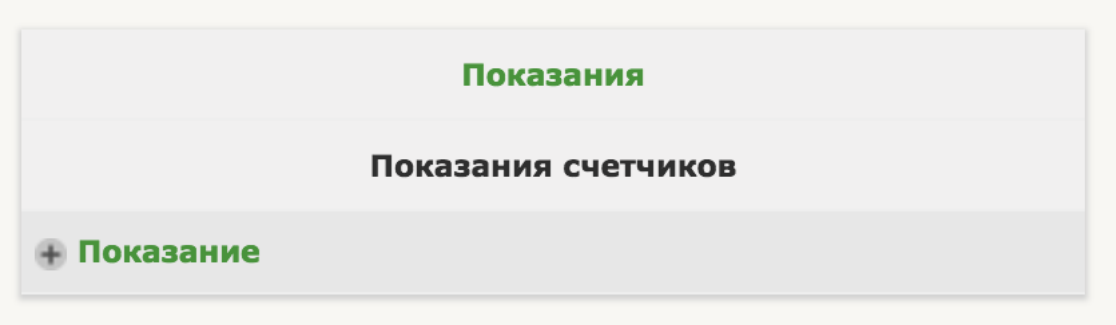

**2.** После нажатия на «+Показание» вы попадаете на страницу ввода показаний:

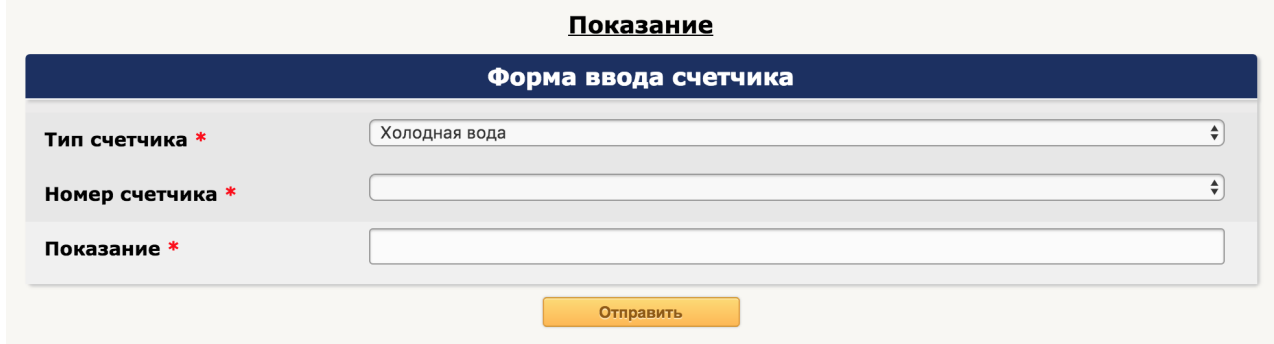

- **3.** Выберите нужный тип счетчика, номер счетчика, введите показание и нажмите «Отправить». Показание может быть только целым числом без нолей вначале.
- **4.** Форма для ввода показаний доступна только с 15 по 25 число каждого месяца.

## **Переход к оплате**

**1.** Нажмите «ЕПД» в верхнем меню.

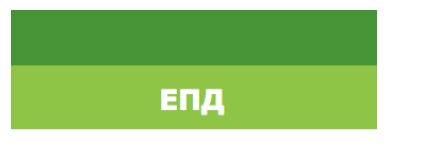

**2.** Тут вы увидите свою задолженность на начало текущего месяца.

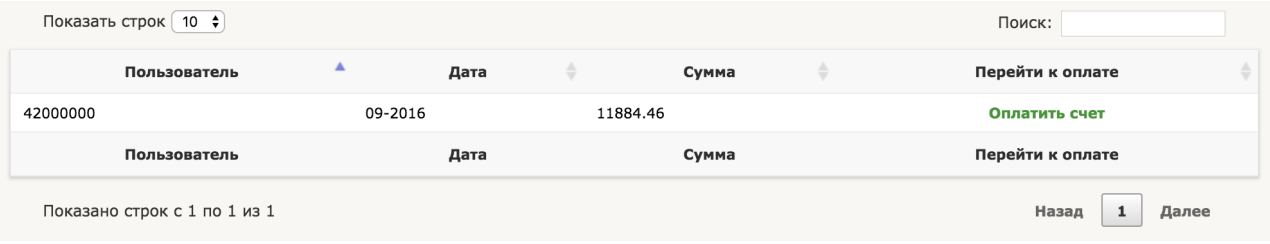

**3.** После нажатия на «Оплатить счет» вы попадете на страницу оплаты на сайте comfort-est.ru

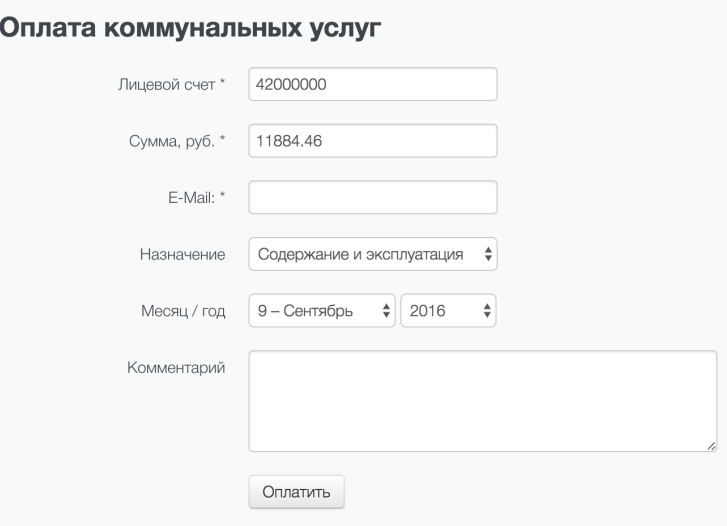

**4.** В личном кабинете информация о текущей задолженности обновится не сразу после оплаты, а с началом следующего месяца.